## **ขั้นตอนการรายงานการฝึกอบรม/สัมมนา/ศึกษาดูงาน**

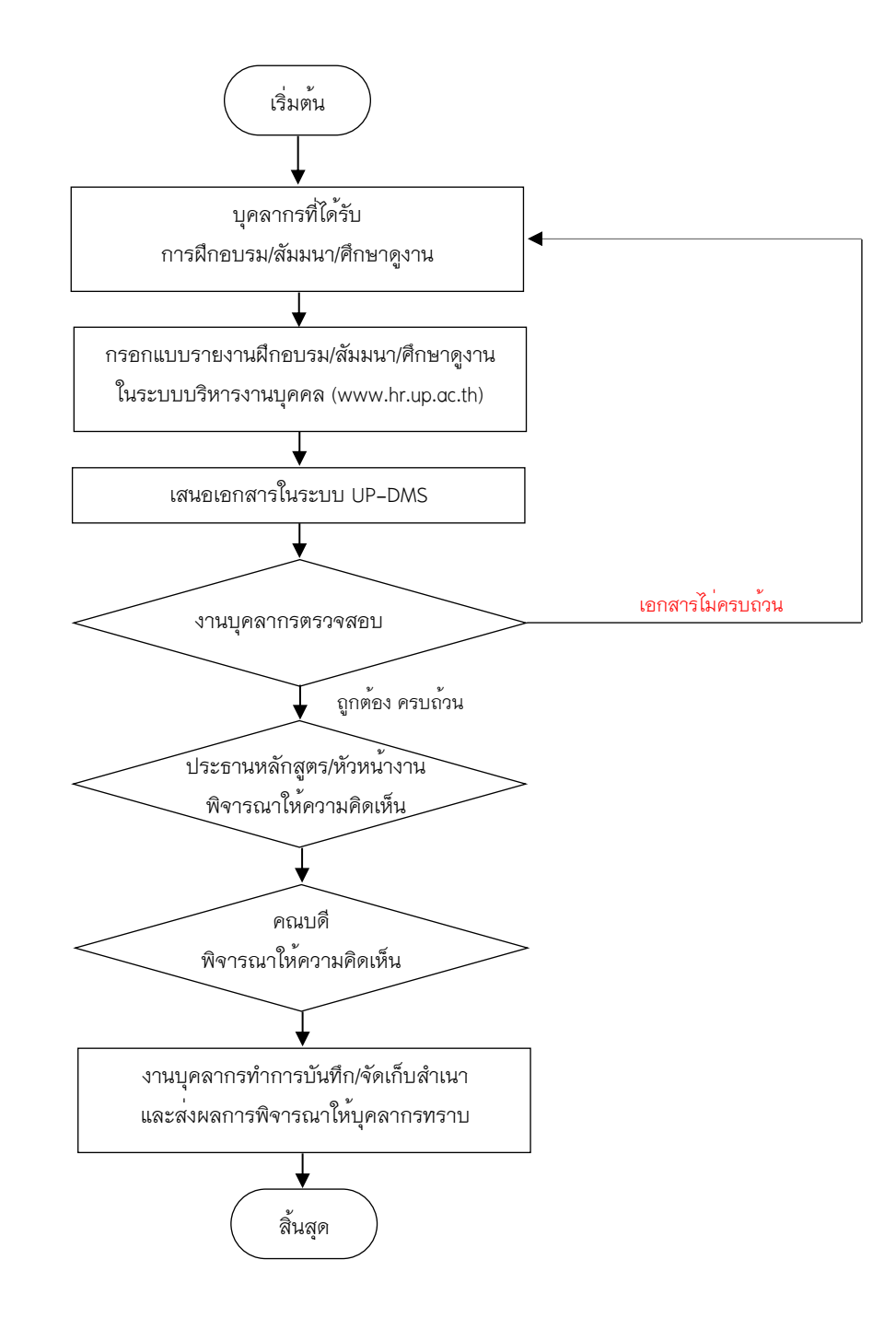

## *ช้*<br>ขั้นตอนการ<u>กรอก</u>ข้อมูลการฝึกอบรม/สัมมนา/ศึกษาดูงาน สำหรับบุคลากร

- **1. เข้าไปที่ www.hr.up.ac.th**
- **2. กรอก Username และ Password ของมหาวิทยาลัย**
- **3. ไปที่หัวข้อ "แบบรายงานฝึกอบรม/สัมมนา/ศึกษาดูงาน**
- **4. ไปที่หัวข้อ "+เพิ่มรายการ"**
- **5. กรอกรายละเอียดให้ครบถ้วน**
- **6. กด "บันทึก"**
- **7. กลับสู่หน้าแบบรายงานผลการฝึกอบรมฯ**
- **8. สั่งพิมพ์แบบรายงานผลการฝึกอบรมฯ**
- **9. ท าการลงนามและเสนอตามขั้นตอนการรายงาน การฝกอบรม/สัมมนา/ศึกษาดูงานของคณะฯ**

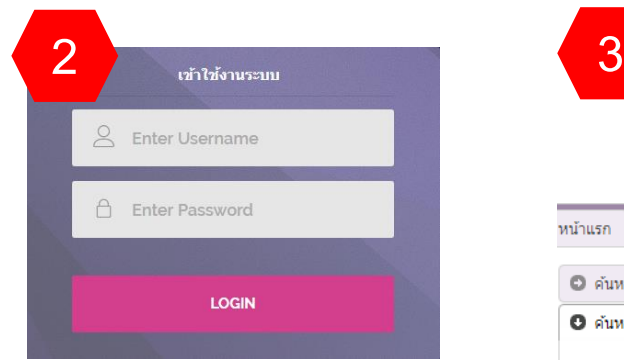

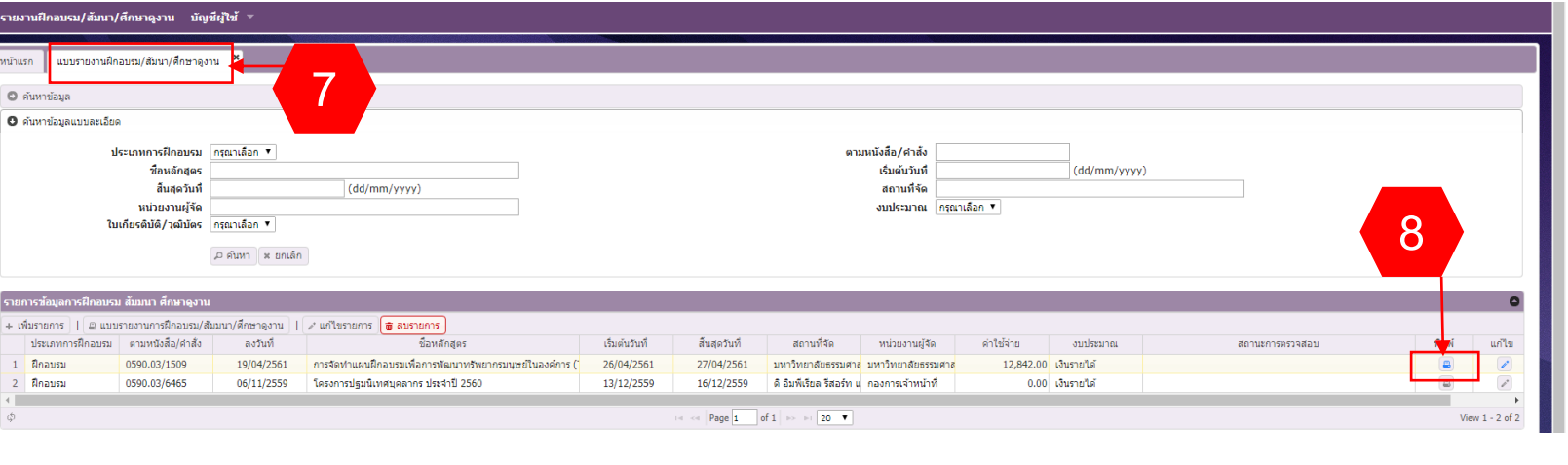

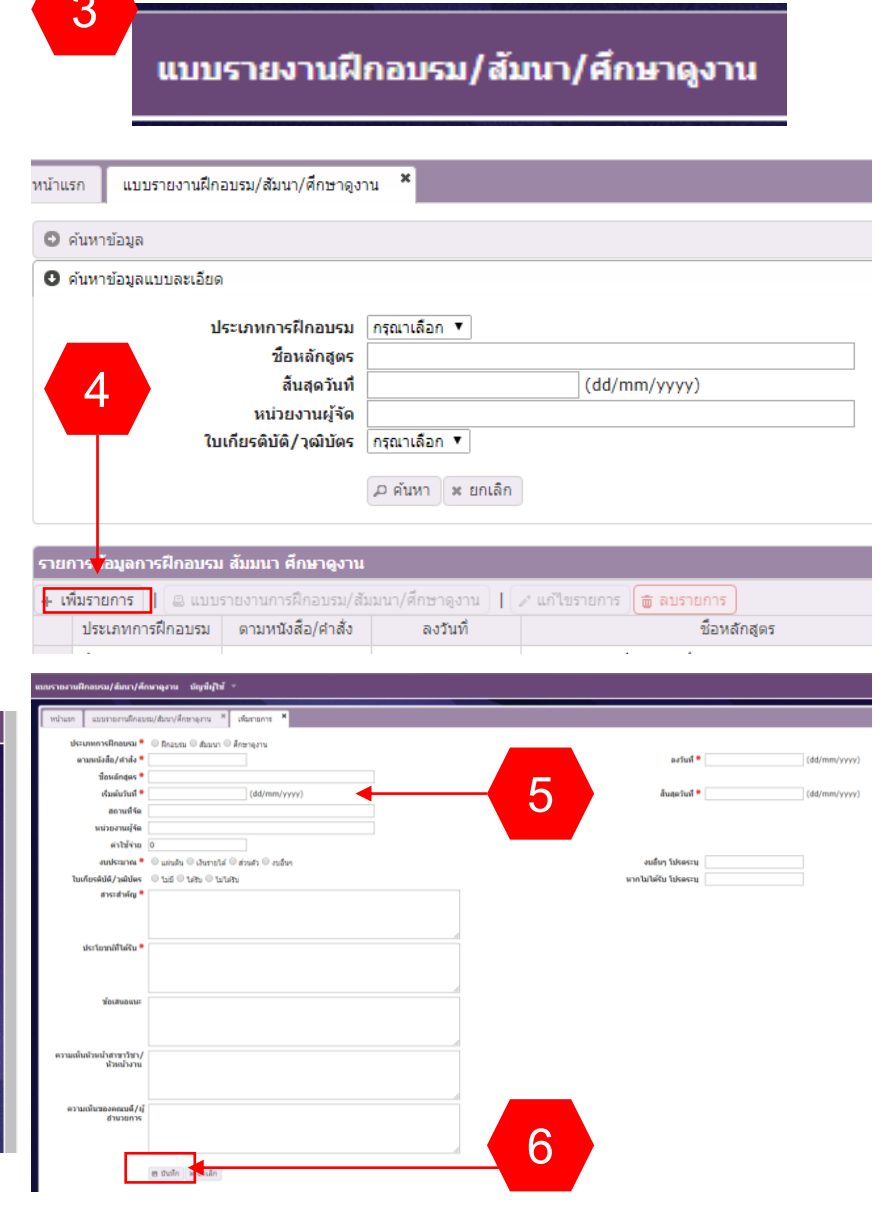